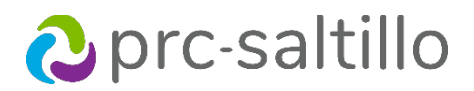

# **ChatEditor™**

# **Quick Reference Guide**

ChatEditor™ is a free companion program for NovaChat® devices, Via® devices with TouchChat®, and the TouchChat app.

ChatEditor is compatible with Windows®-based computers.

Download ChatEditor from saltillo.com/products#chat-editor

#### **Create a new configuration**

- 1. Open ChatEditor.
- 2. Select **Create a New Configuration**.
- 3. Select the device:
	- NovaChat/Chat Fusion
	- TouchChat
	- Words for Life (Nova Edition)
- 4. Select the language(s).
- 5. Select the symbol set.
- 6. Name the configuration.

## **Open a new vocabulary file**

- 1. Select **Library**.
- 2. Select the language (for example, English).
- 3. Select the symbol set category.
- 4. Select the vocabulary file.
- 5. Select **Open**.

## **Duplicate a vocabulary file to customize**

- 1. Select **Library**.
- 2. Select the language (for example, English).
- 3. Select the symbol set category.
- 4. Select the vocabulary file.
- 5. Select **Duplicate**.
- 6. Enter a name for the file (for example, WordPower 60 Basic Heather).
- 7. The file is now added to the My Resources section.

# **Open a duplicated vocabulary file**

- 1. Select **Library**.
- 2. Select **My Resources**.
- 3. Select the vocabulary file.
- 4. Select **Open** and customize the file.

## **Edit a button in ChatEditor**

- 1. Open a duplicated vocabulary file.
- 2. Click on **Edit Mode**.
- 3. Right-click on the button you want to edit.
- 4. Click on **Edit Button**.
- 5. Edit on the General tab:
	- Label edit the button label
	- Message edit the button message
	- Image Search for a symbol, Browse, Remove the image, or Import a photo from your computer.
- 6. Click **OK**.
- 7. Continue editing buttons.
- 8. To exit Edit Mode, click on **Edit Mode** again.

# **Edit a button style**

- 1. Click on **Edit Mode**.
- 2. Click on **Edit Button**.
- 3. Edit the following on the **Style** tab:
	- Font font choice, size, and style
	- Body color of the button body
	- Text color of the text
	- Border color of the button border
	- Border width thickness of the border

## **Edit button actions**

- 1. Click on **Edit Mode**.
- 2. Click on **Edit Button**.
- 3. Edit the following on the **Actions** tab:
	- Click on the grey drop-down to choose your button action.
	- Add click to add the selected button action.
	- Remove click to remove the selected button action.
	- Up / Down click to move the selected button action up or down in the order.

#### **Hide or show buttons**

Buttons are hidden page by page.

- 1. Click on **Edit Mode**.
- 2. Click on **Hide Mode**.
- 3. You have three options:
	- Choose buttons one by one to hide or show.
	- Choose **Hide All**to hide all buttons on the current page.
	- Choose **Show All** to show all the buttons that had been previously hidden.
- 4. To exit Hide Mode, click on **Hide Mode** again.

# **Print page(s)**

- 1. Select **Settings**.
- 2. Select **Print Pages**.
- 3. The current page is already selected. Scroll through the list to select all pages that you want to print.
- 4. Click on **Print Selected Pages**.
- 5. Click on **Done** when finished printing.

# **Save page(s) as image(s)**

- 1. Select **Settings**.
- 2. Select **Print Pages**.
- 3. The current page is already selected. Scroll through the list to select all the pages that you want to save as an image.
- 4. Click on **Save Image of Checked Pages**.
- 5. Choose where to save your images as a PNG file.
- 6. Click **Save**.
- 7. After the image(s) are saved, click on **Done**.

# **Capture button(s)**

- 1. Select **Capture**.
- 2. Button(s) selected in the vocabulary file will appear in the Capture window.
	- Exit closes the Capture window.
	- Copy to Clipboard copies the button(s) from the capture window to the computer clipboard.
	- Clear clears the Capture window.
	- Capture Selections when checked, will capture the button(s) selected. When not checked, will allow you to navigate the file without capturing button(s).
- 3. Sequences copied to the clipboard can now be pasted into another application (for example, a Word document, Google Slides, etc.).

#### **Create a new page**

- 1. Open a duplicated vocabulary file.
- 2. Click on **Edit Mode**.
- 3. From the Menu bar select **Pages**.
- 4. Choose **New Page** or **New Page from Template**.
- 5. Name the page and select **Create**.
- 6. Click on **Close**.

*Next, link the new page to a button in the vocabulary file.*

#### **Link a page to a button**

- 1. Choose the button you want to link to your new page and right-click on it.
- 2. Select **Edit Button**.
- 3. Give the button a label, and if needed, an image and change the style.
- 4. Select the **Actions** tab.
- 5. Click on the **Actions** drop-down.
- 6. Scroll down and select **Navigate**.
- 7. Click on **Add**.
- 8. Scroll through the pages and select the new page you made or a page you imported.
- 9. Click on **Choose**.
- 10. Click **OK**.
- 11. To exit Edit Mode, click on **Edit Mode** again.

## **Transfer a vocabulary file from/to a NovaChat device with a USB cable**

- 1. Connect your NovaChat device to the computer using the USB cable.
- 2. Open ChatEditor.
- 3. When ChatEditor opens you will see "Device is Connected" at the top of the window.
- 4. If you don't see that message, close ChatEditor and disconnect the device. Start again with step 1.
- 5. Select **Library**.
- 6. Select **Transfer** in the pop-up.
- 7. Select **Vocabs to/From Device**.
- 8. Select the file from the device in the right column.
- 9. Select the **To Editor** button.
- 10. Select **Done** after the file is transferred.
- 11. The file will now appear under My Resources.

*Follow the same steps to transfer to a NovaChat device except you choose the file from ChatEditor and transfer to the NovaChat device.*

#### **Transfer a vocabulary file from/to a NovaChat device with a dual USB drive**

- 1. Back up your file from your NovaChat onto the dual USB drive.
- 2. Plug the dual USB drive into your computer.
- 3. Open ChatEditor.
- 4. Select **Library**.
- 5. Select **Transfer** in the pop-up.
- 6. Select **Vocabs from File**.
- 7. Select the file from the USB drive.
- 8. Select **Open**.
- 9. Select **Close** after the file is transferred.
- 10. The file will now appear under My Resources.

*Follow the same steps to transfer from ChatEditor to the USB drive but select Transfer Vocab to File.*

## **Transfer a vocabulary file from/to the TouchChat app with a dual USB drive, email, Google Drive™, OneDrive®, Dropbox® , or iShare**

- 1. Back up your file from the TouchChat app using a dual USB drive with the Via devices, through email or using Google Drive, OneDrive, or Dropbox.
- 2. Plug the dual USB drive into your computer or open the email or drive that contains your file and save it to your desktop.
- 3. Open ChatEditor.
- 4. Select **Library**.
- 5. Select **Transfer** in the pop-up.
- 6. Select **Vocabs from File**.
- 7. Select the file from the USB drive or wherever you have saved the file on your desktop.
- 8. Select **Open**.
- 9. Select **Close** after the file is transferred.
- 10. The file will now appear under My Resources.

*Follow the same steps to transfer from ChatEditor to the USB drive but select Transfer Vocab to File.*

# **Transfer a Vocabulary file from/to the TouchChat app with a USB cable through iTunes®**

- 1. Export the vocabulary file using **Export to iTunes** on your iPad® with TouchChat.
- 2. Connect your iPad with TouchChat to the computer using the USB cable.
- 3. Open iTunes.
- 4. Click on the iPad symbol.
- 5. Click on **File Sharing**.
- 6. Select **TouchChat HD WP**.
- 7. Find the file you want to transfer from the list on the right.
- 8. Select **Save**.
- 9. Choose the location you want to save to on your computer.
- 10. Open ChatEditor.
- 11. Select **Library**.
- 12. Select **Transfer** in the pop-up.
- 13. Select **Vocabs from File**.
- 14. Select the file from the USB drive or wherever you have saved the file on your desktop.
- 15. Select **Open**.
- 16. Select **Close** after the file is transferred.
- 17. The file will now appear under My Resources.

*Follow the same steps to transfer to your iPad with TouchChat except you will choose Transfer Vocab to File, then Add File under iTunes File Sharing.*